$$
\langle
$$
 >w

# < chatboard >

# 软件操作手册

当前版本 V2.0

# 一、 登陆

# **ChatBoard.**

# 登录你的ChatBoard账号

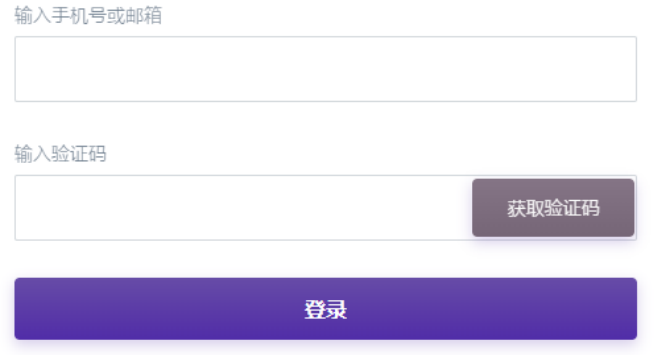

### 登陆方式:

- 1. 手机号登陆
- 2. 微信登陆,微信登陆后必须绑定手机号或者邮箱账号(只有手机和平板支持)
- 3. 邮箱登陆

#### 登陆成功后界面跳转:

- 1. 首次登陆进来默认进入个人账号,进入动态页
- 2. 以后登陆进来直接进入上次登陆的团队,进入动态页
- 3. 退出账号,再输入账号登录进来,需要选择要进入的团队或个人账号

二、 动态

# 会话

显示所有任务的最新动态

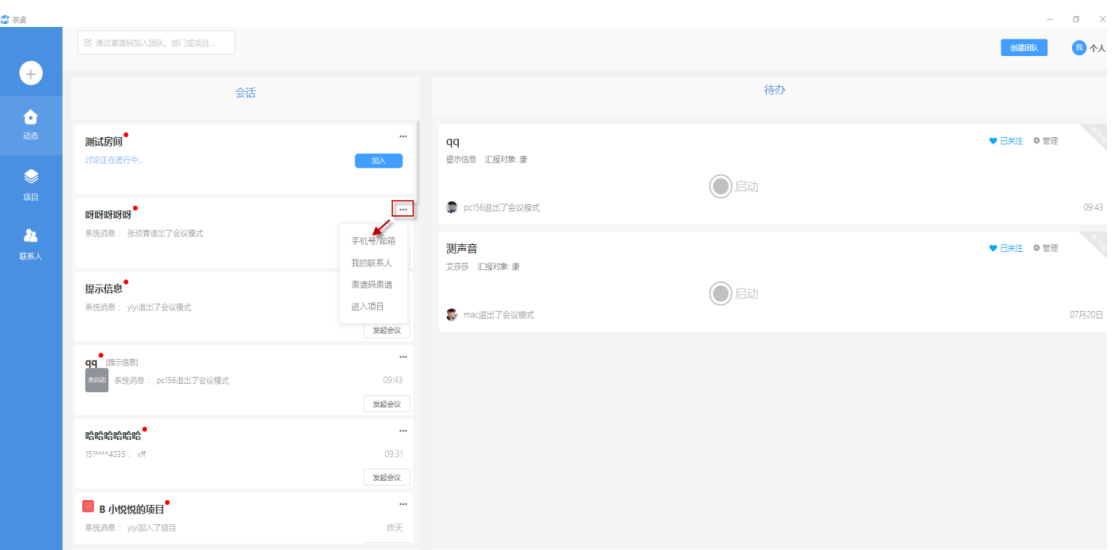

# **a)** 加入

如果正在会议中,点击加入按钮,直接进入会议

**b)** 发起会议

如果不在会议模式下,可以点击发起会议按钮直接进入会议模式,点击任务名称进 入普通白板模式

**c)** 项目中邀请人的方式 手机号/邮箱 我的联系人 邀请码邀请 进入项目

# 待办

只有汇报对象、指派给、关注的任务在待办中显示

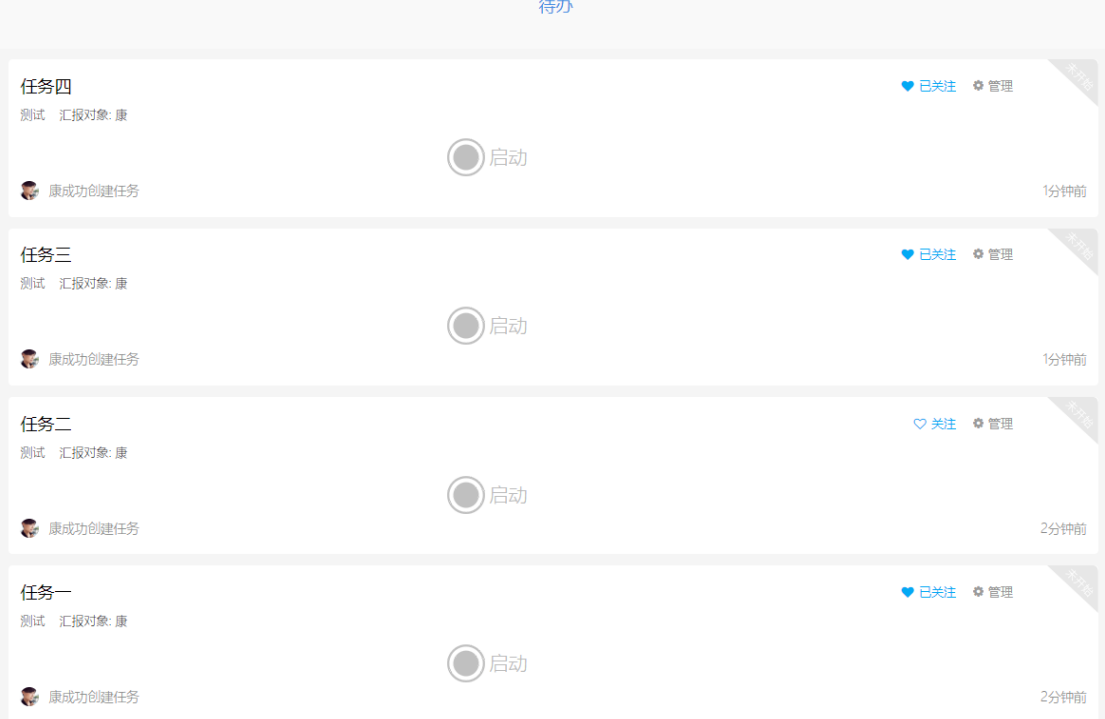

三、 联系人

#### 个人账号

- 1. 添加联系人
	- **a)** 搜索手机号
	- **b)** 搜索邮箱号

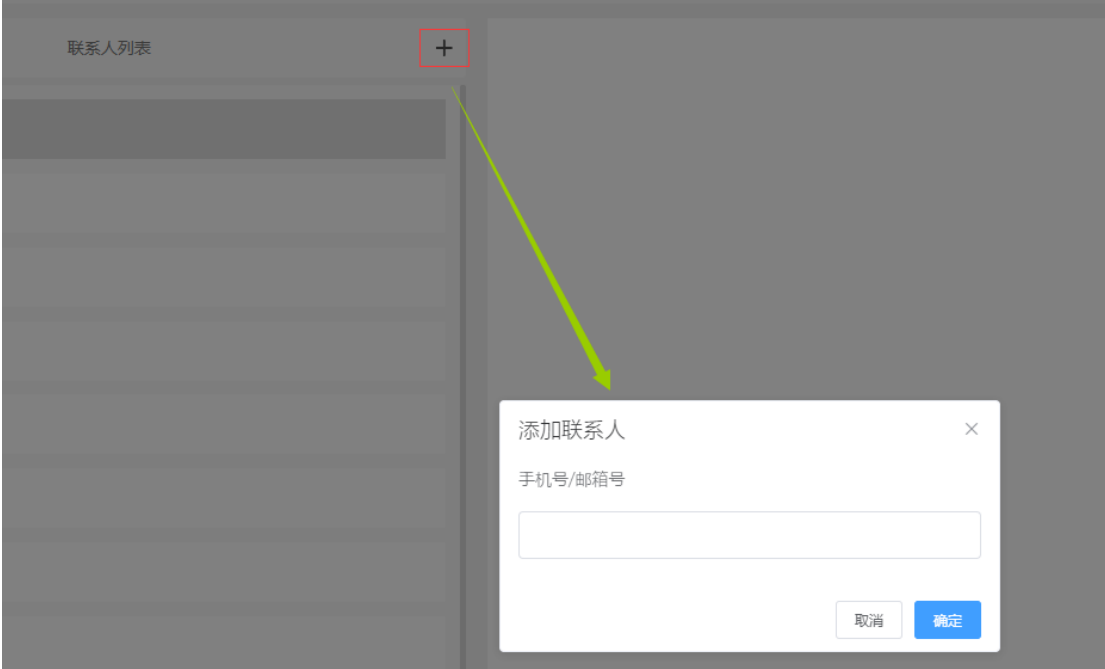

添加成功后直接在个人账号下显示

# 创建团队

点击创建团队按钮,输入团队名称,点击下一步,输入在该团队下的昵称,点击完成创建, 创建成功后,提示是否切换到新团队,点击是,进入创建的团队,如果点击否,留在个人团 队中

注:

- (1)团队名称唯一
- (2)只有个人账号下的联系人中可创建团队

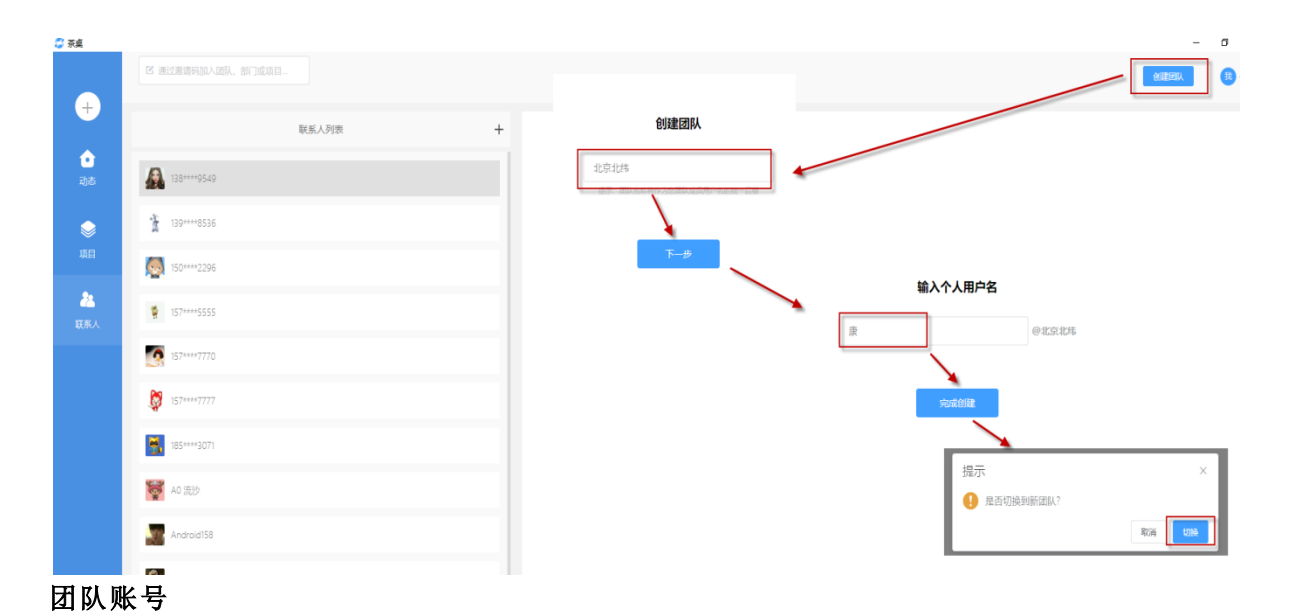

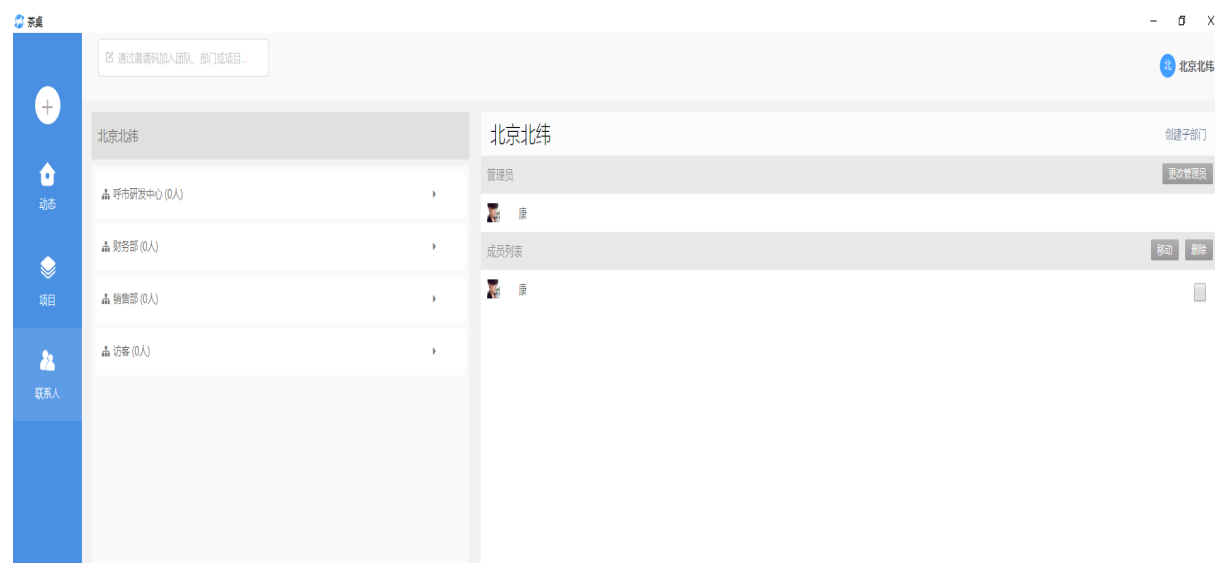

1. 获取邀请码

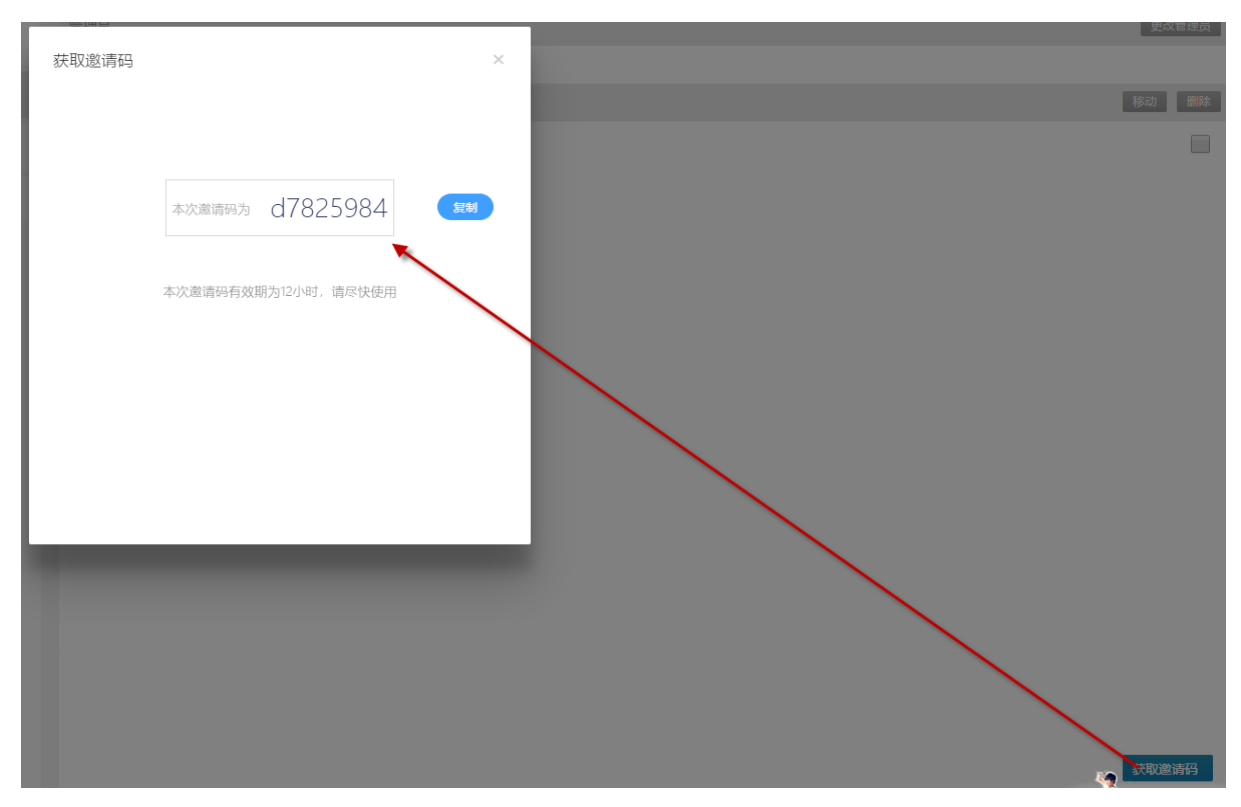

2. 加入团队

# **a)** 输入邀请码

加入团队的方式只有输入团队邀请码或部门邀请码加入到相应的团队或部门下

3. 创建子部门

输入部门名称,指定部门管理员(可选项,默认为团队管理员)

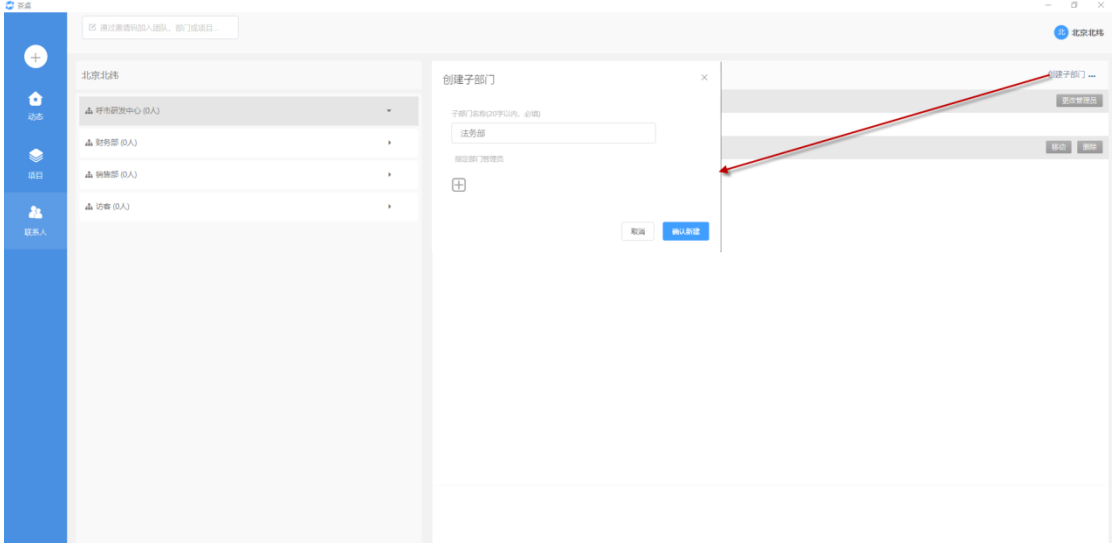

4. 移动成员

一个部门中的成员移动到另一个部门中,先选中要移动的成员,点击移动按钮,在移动 成员界面选择目标部门,点击确定,完成移动成员操作

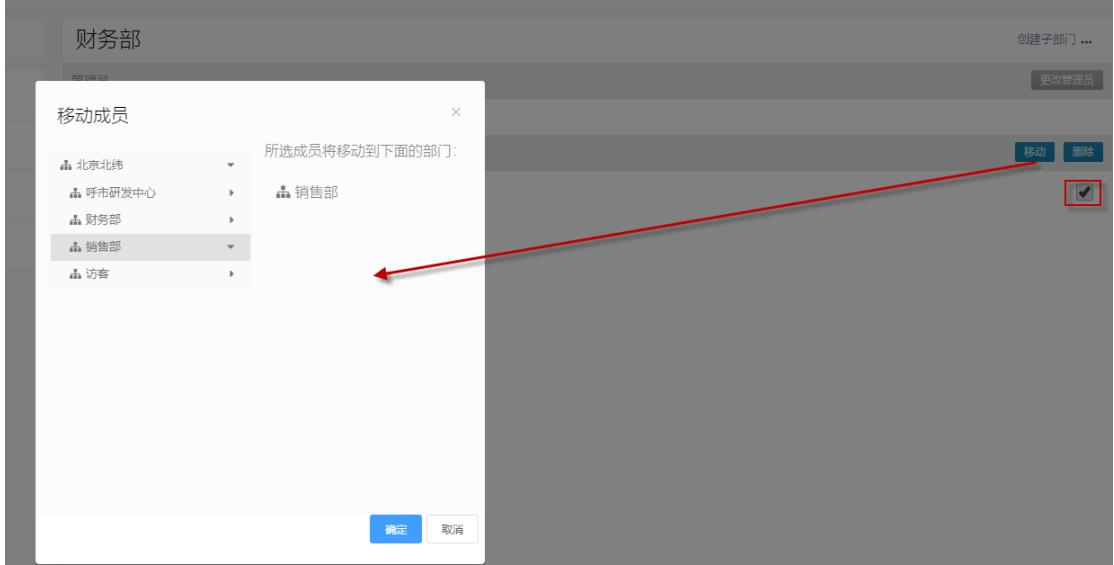

- 5. 删除成员 选中要删除的成员,点击删除按钮
- 6. 修改部门名称 选中要修改名称的部门,点击右侧下拉中的修改部门名称按钮
- 7. 解散部门 选中要解散的部门,点击右侧下拉中的解散部门按钮

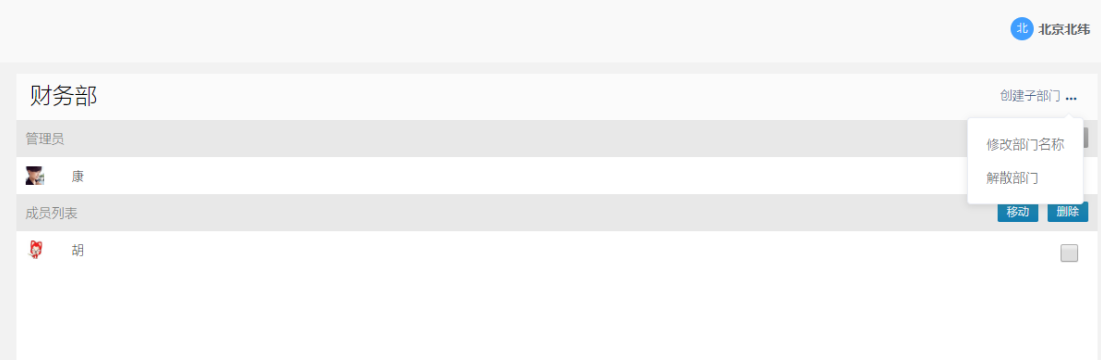

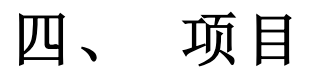

1. 重要 从所有项目中,标记项目为重要

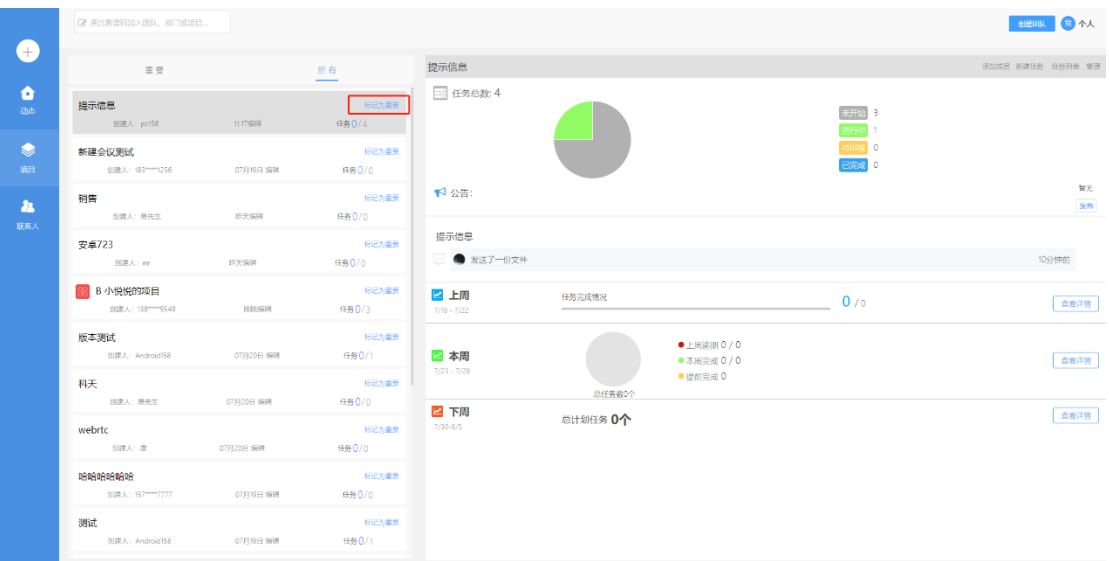

该项目就会显示在"重要"菜单栏处

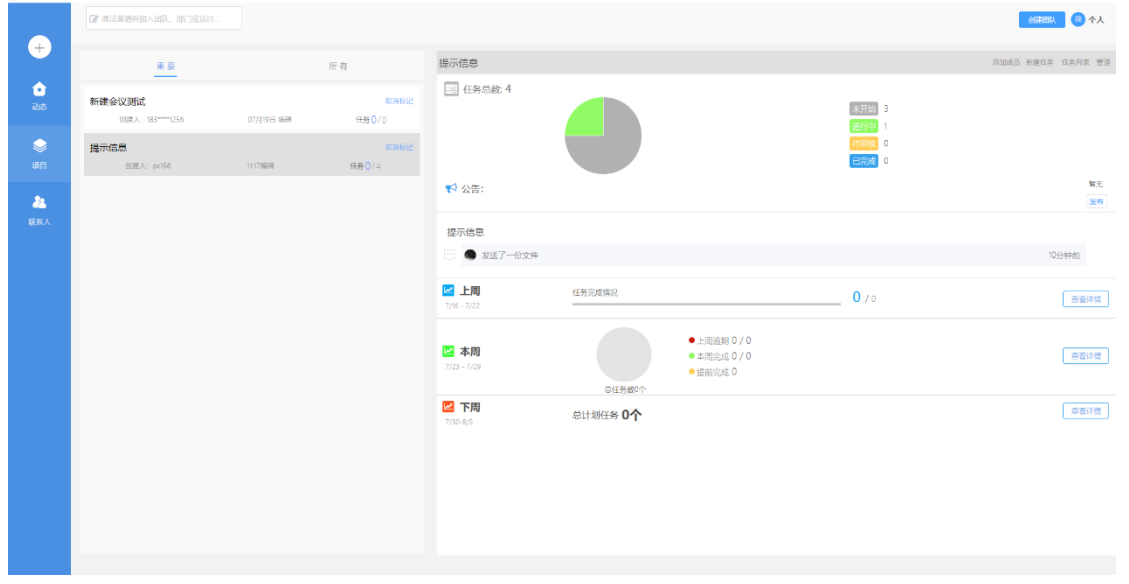

2. 所有

显示所有我参与的项目

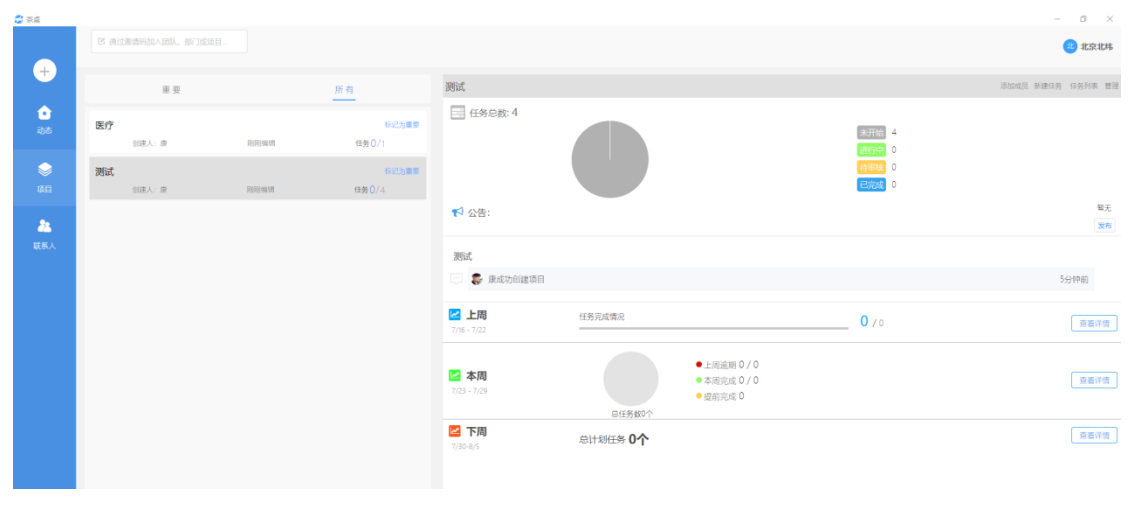

3. 新建项目

点击"+"图标,输入项目名称,点击"确定"按钮

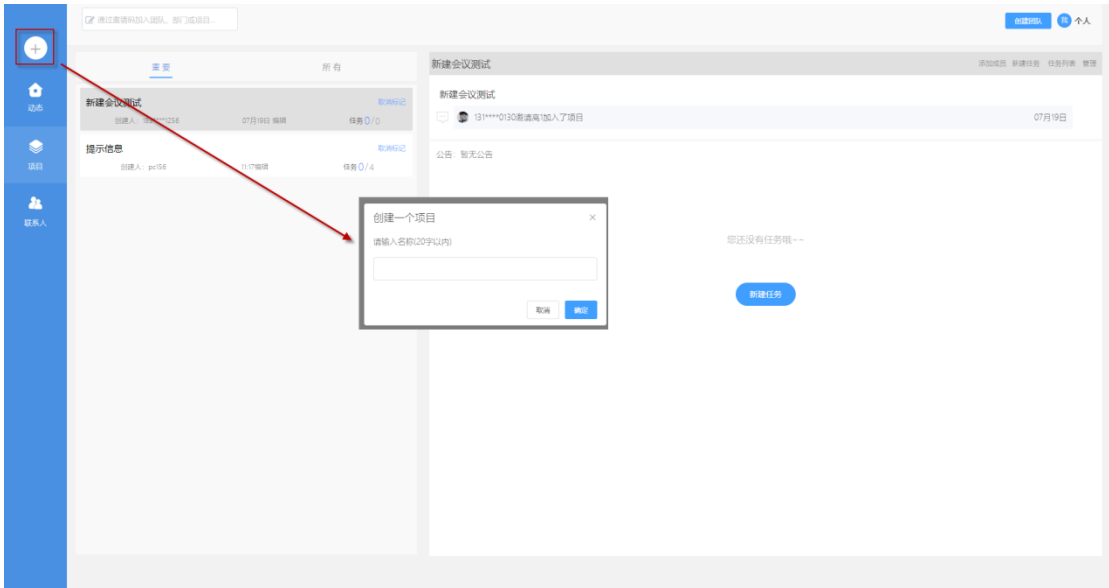

创建成功之后,页面显示项目邀请码,点击"复制"按钮,可以复制项目邀请码,点击 "发起会议"按钮进入会议模式,点击"发送消息"按钮进入白板普通模式按钮,点击 "+"按钮,弹出其他添加项目成员的方式

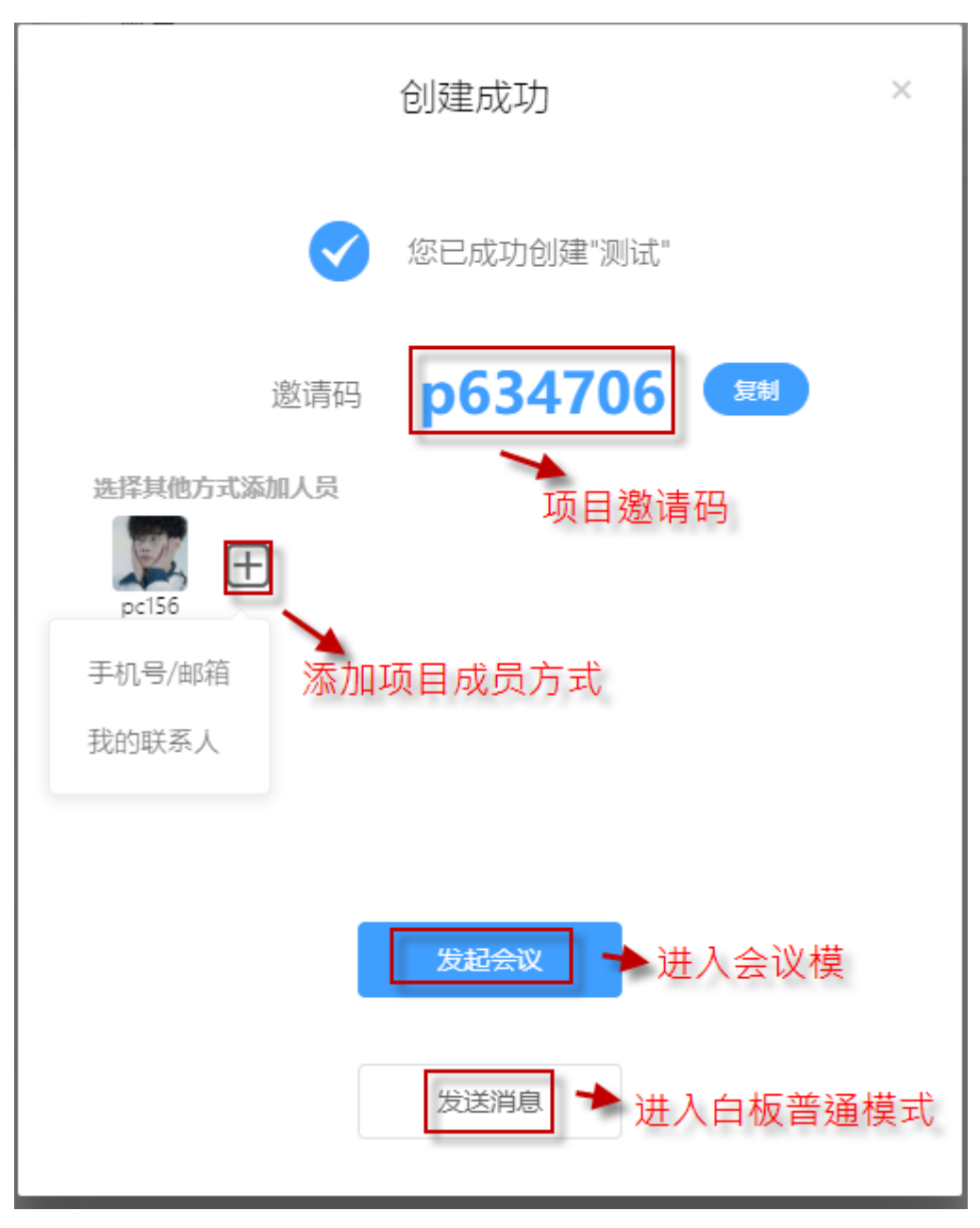

项目创建成功之后,点击"添加成员"按钮,提供三种添加项目成员方式(项目成员都 可以添加成员,只有项目的创建者有删除项目成员的权限),点击"设置"按钮,进行 项目设置

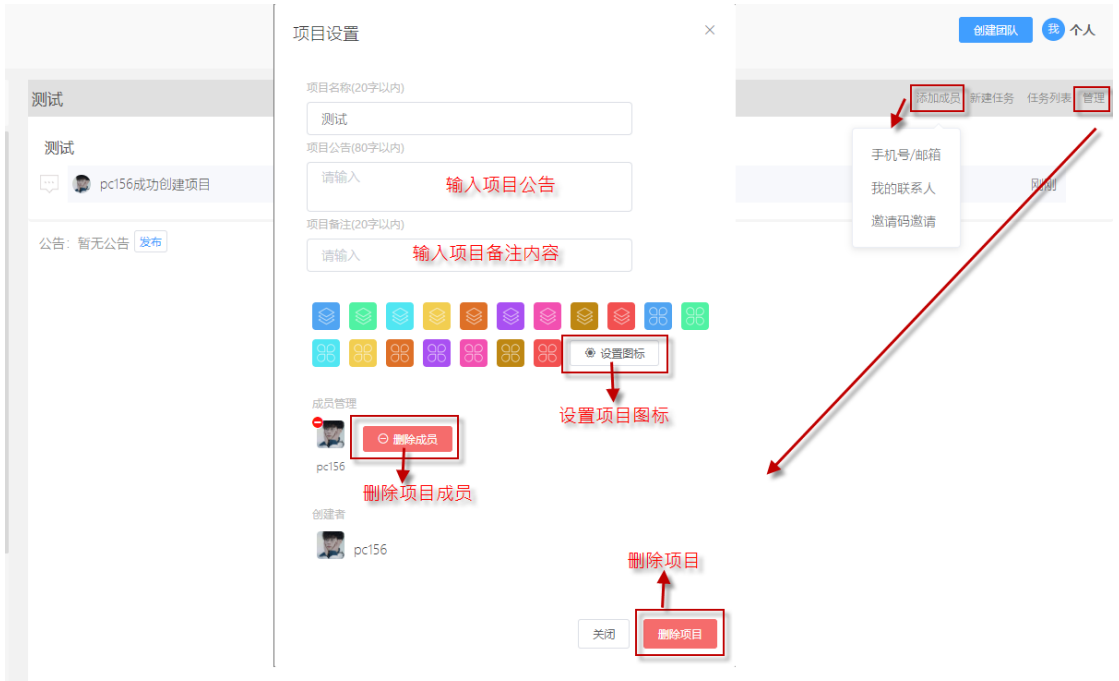

4. 新建任务

点击"创建任务"按钮,输入任务名称,选填一些选项,点击"确认新建"任务创建成 功

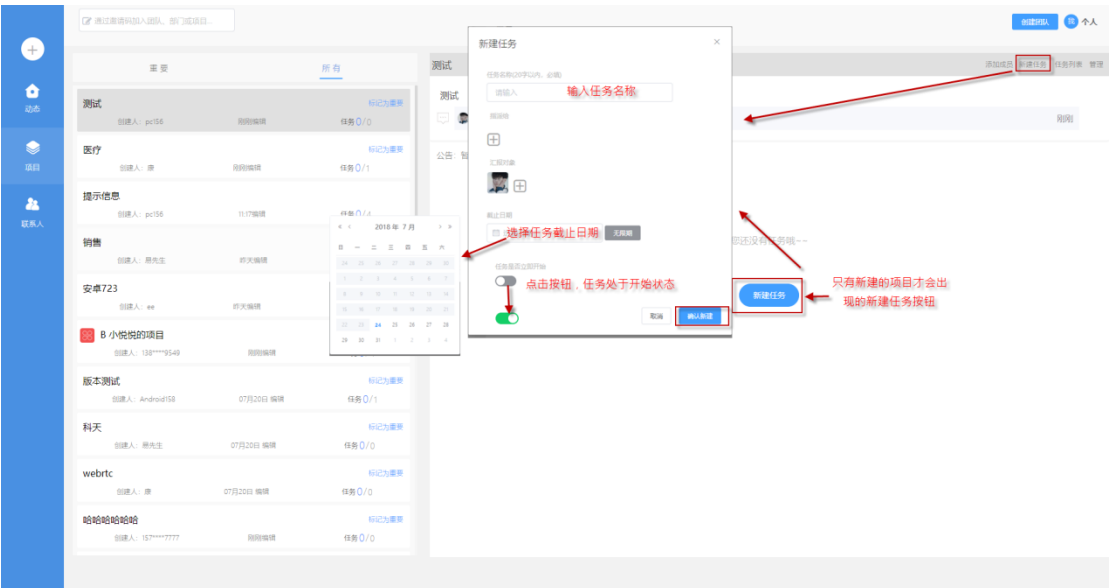

5. 删除任务

点击任务"管理"按钮,弹出任务设置界面,点击"取消任务"任务删除

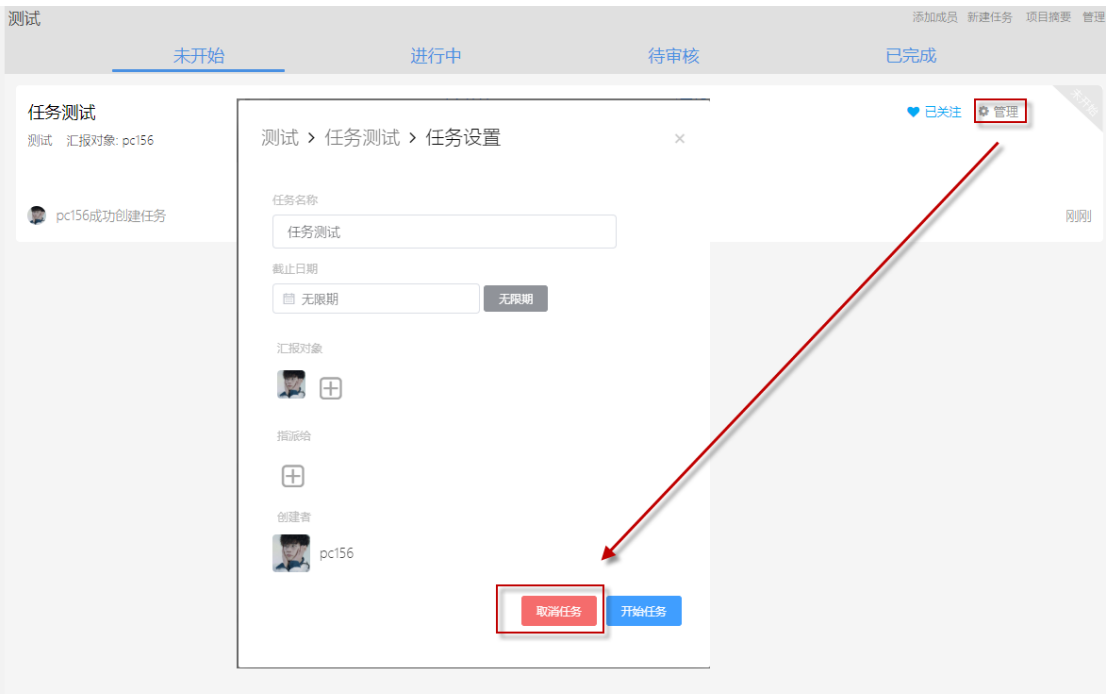

6. 发起会议

在普通模式下,点击发起会议按钮,进入邀请参会人界面,选择参会人员点击确定,进 入会议模式

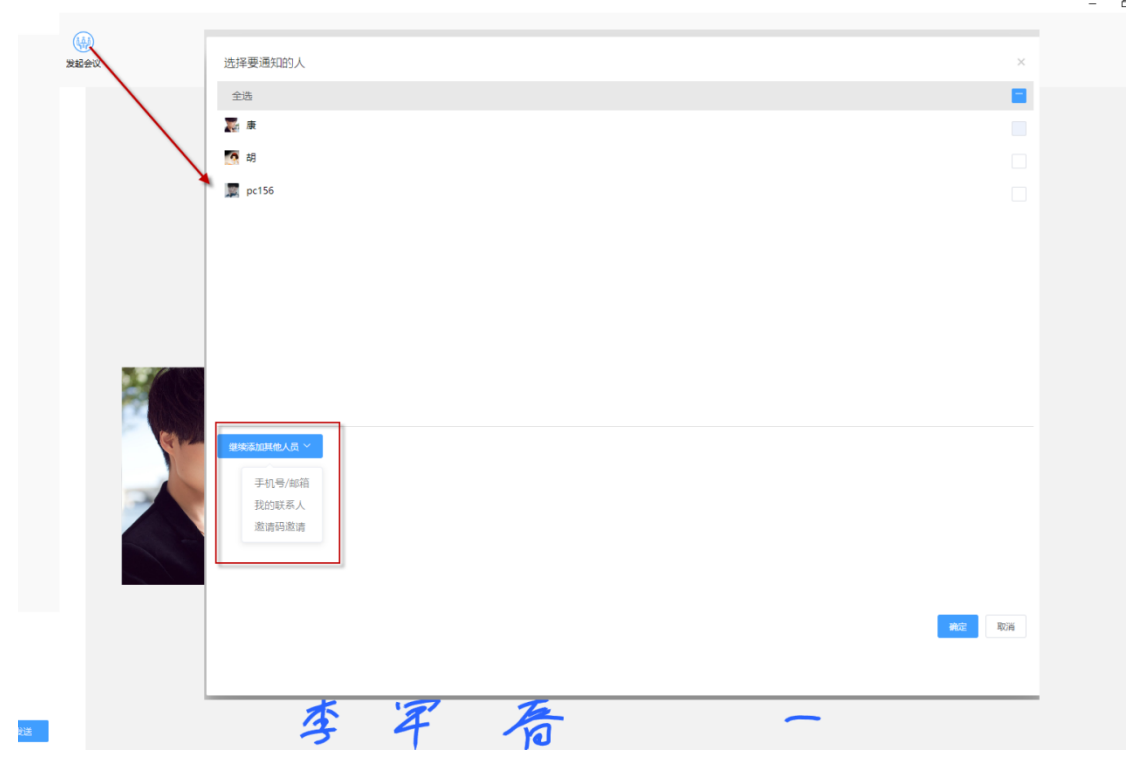

会议界面

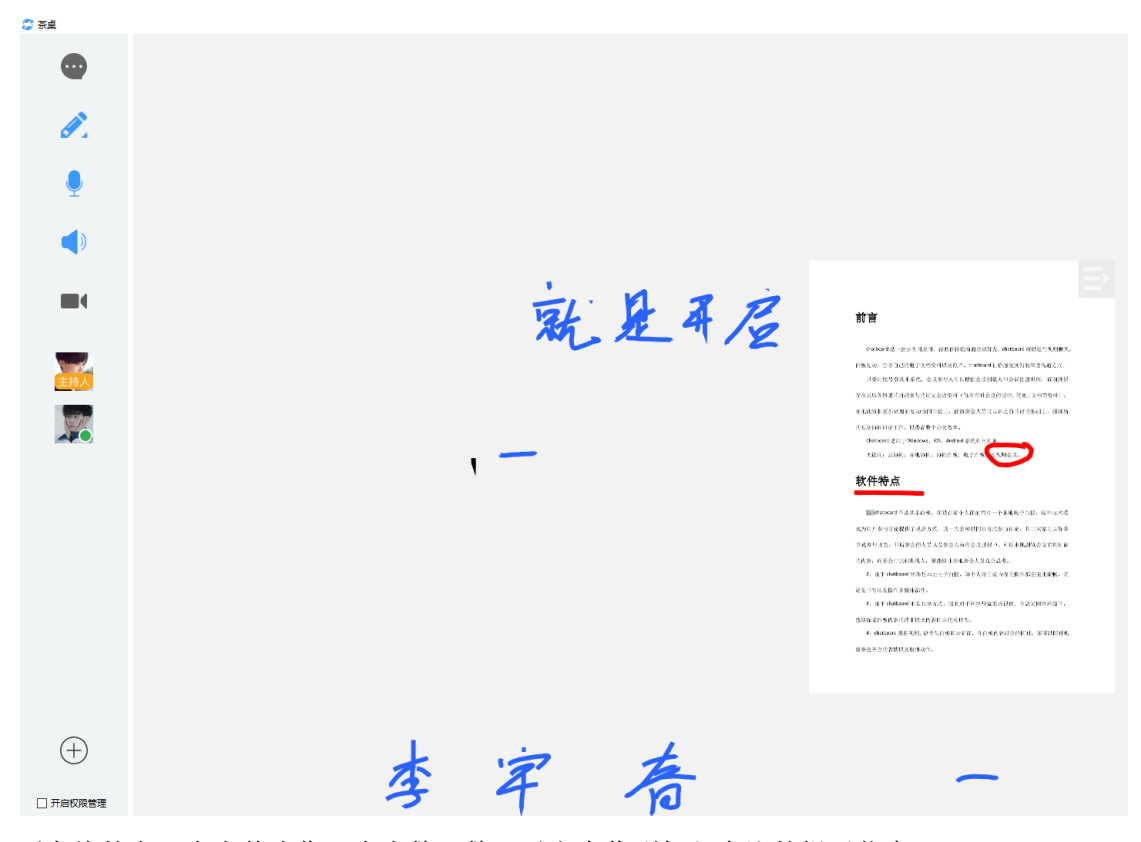

不在线的人,点击其头像,点击催一催,对方会收到加入会议的提示信息 主持人对其他人可以实行强制下线即离开会议

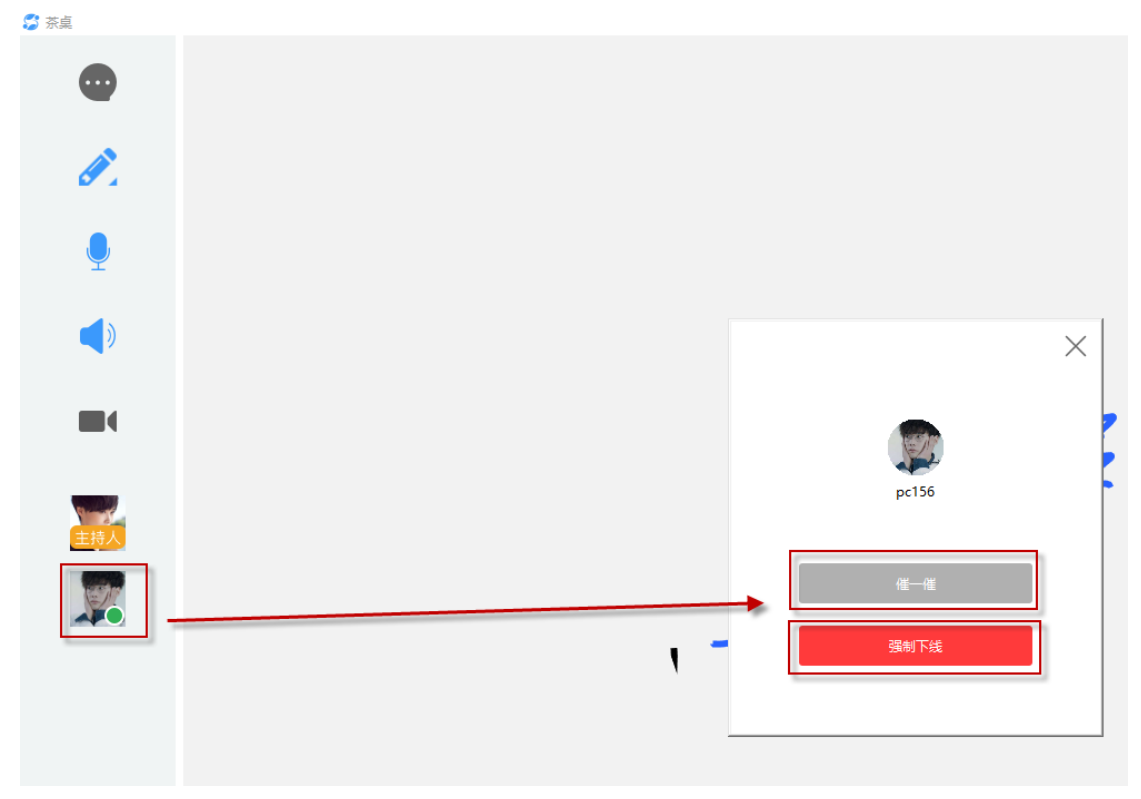

会议中邀请人方式(只有会议发起者即主持人可邀请人):

**a)** 搜索手机号**/**邮箱

输入正确的手机号或邮箱,邀请

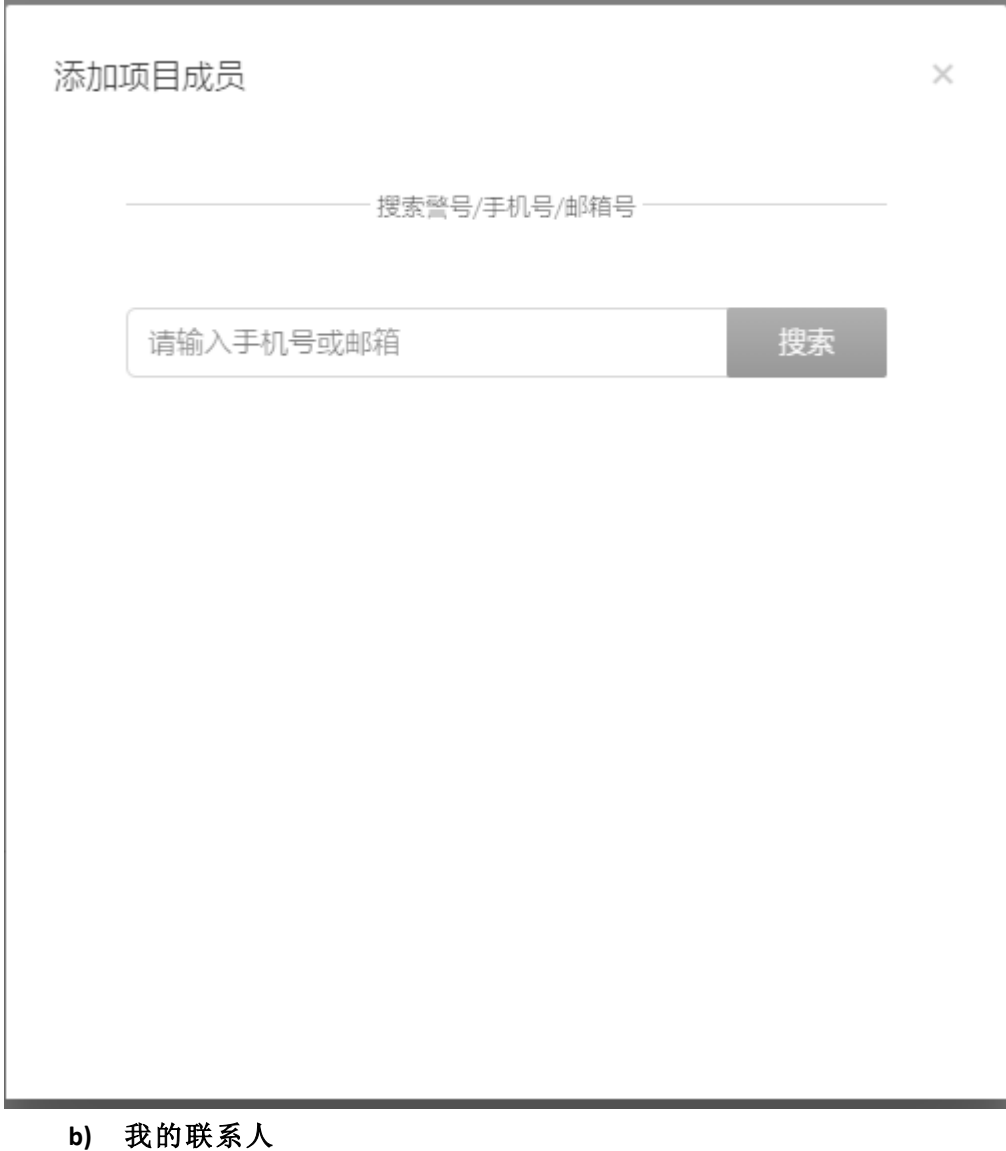

在我的联系人中选择邀请的人员

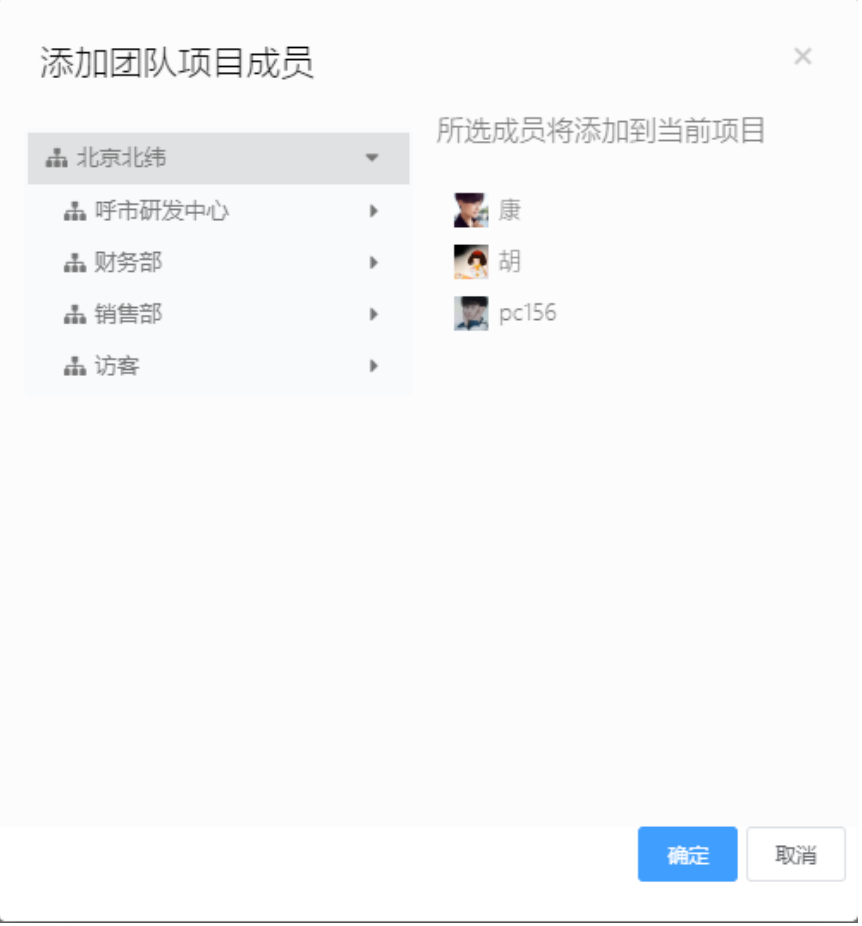

# **c)** 邀请码邀请

通过输入邀请码直接加入会议

获取会议邀请码

 $\times$ 

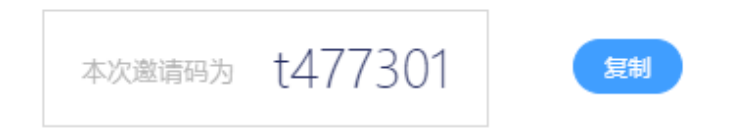

本次邀请码有效期为12小时,请尽快使用

7. 白板

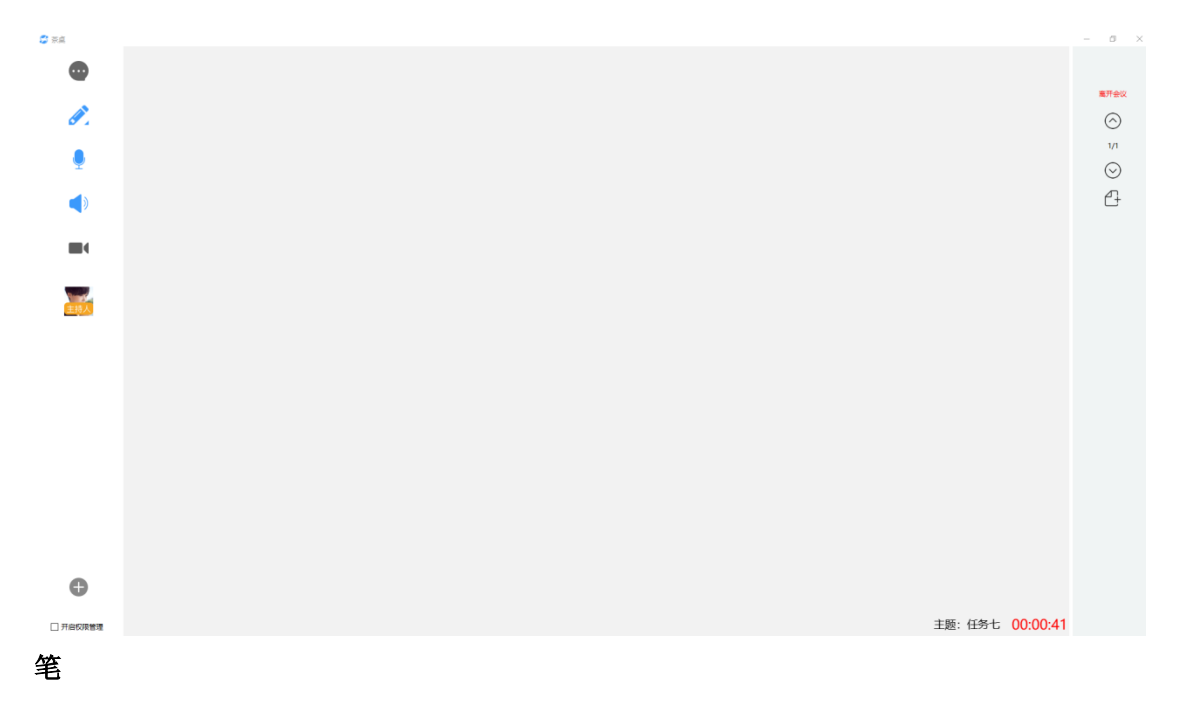

参会人员可以自己的喜好和所做笔迹的要求,可以选择的笔的颜色、粗细。 系统缺省会给每个参会人员配置不同颜色的普通笔

#### 橡皮擦

参会人员可以对互动共享白板的笔迹做擦除动作。

#### 资源

资源支持 word、excel、PPT、image、PDF 等文件,可以做任何调用、删除、批注、伸 放、保存等操作,并且所有操作都会及时同步到每个参会终端上。

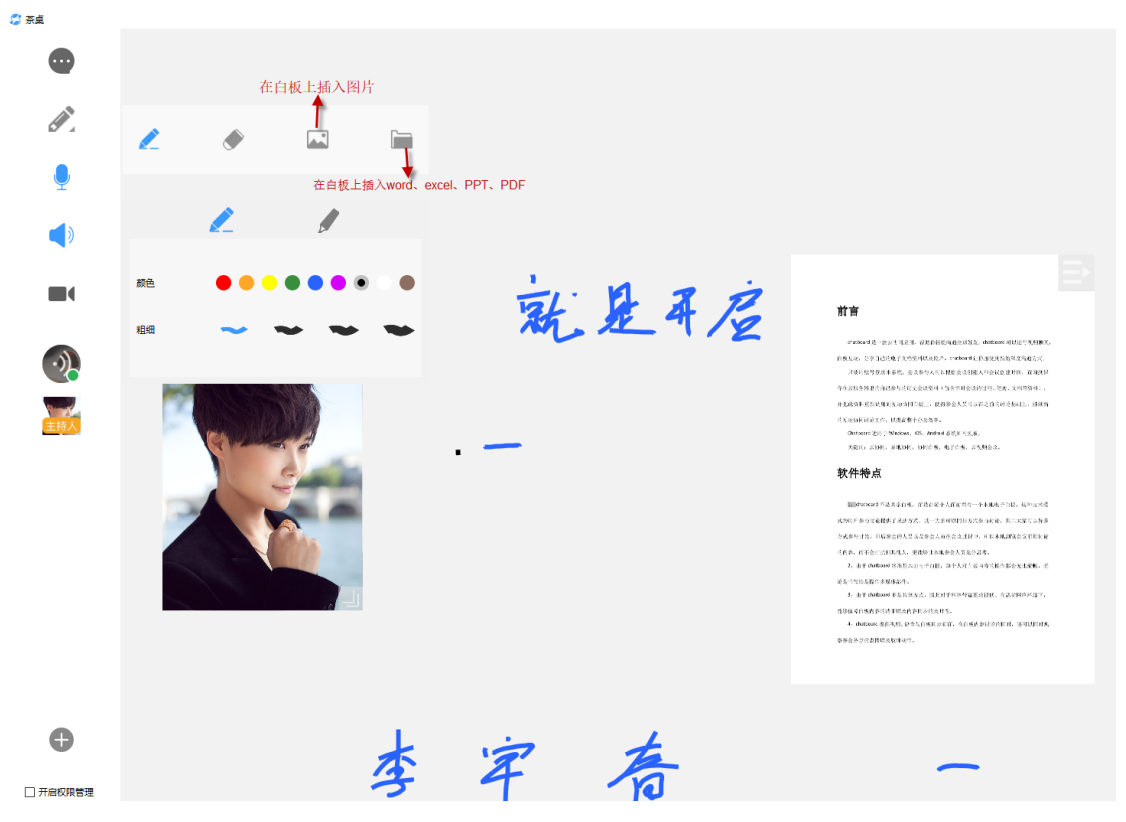

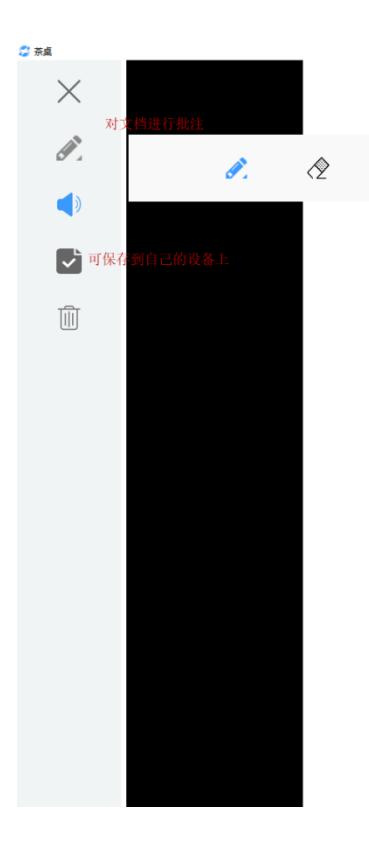

chatboard 是一款云协同应用,帮助你轻松沟通全球好友。chatboard 可以进行视频聊天, 白板互动, 分享自己的电子文档资料以及照片。chatboard 让你感受到新的深度沟通方式。 只要用账号登录本系统, 会议参与人可以根据会议创建人和会议创建时间, 查询到保 存在云服务器里的自己参与的历史会议资料(包含当时会议的过程、笔迹、文档等资料), 并把此资料重新调用到互动协同白板上, 使得参会人员可以在之前的讨论基础上, 继续新 的互动协同讨论工作, 以提高整个办公效率。

Chatboard 适用于 Windows、iOS、Android 系统和网页版

关键词: 云协同, 异地协同, 协同白板, 电子白板 云视频会议。

# 软件特点

1: chatboard 不是共享白板, 而是在每个人面前都有一个本地电子白板, 这种技术模 式为用户参与讨论提供了灵活方式, 其一大家可以同步方式参与讨论, 其二大家可以异步 方式参与讨论, 即后参会的人员以及参会人员在会议过程中, 可以本地浏览会议前期讨论 的内容,而不会打扰到其他人,更能够让本地参会人员充分思考。

2: 由于 chatboard 终端是本地电子白板, 每个人对白板内容的操作都会无比流畅, 无

论是书写还是操作多媒体部件  $\qquad \qquad \left. \begin{array}{cc} \diagup & \diagup & \diagup \\ \diagup & \diagup & \diagup \end{array} \right.$ 

#### 声音控制

开启/关闭麦克风 开启麦克风可以正常讲话,关闭麦克风其他人听不到你讲的话

开启/关闭声音 开启声音,其他人讲话可以听见,关闭声音听不到其他人讲话

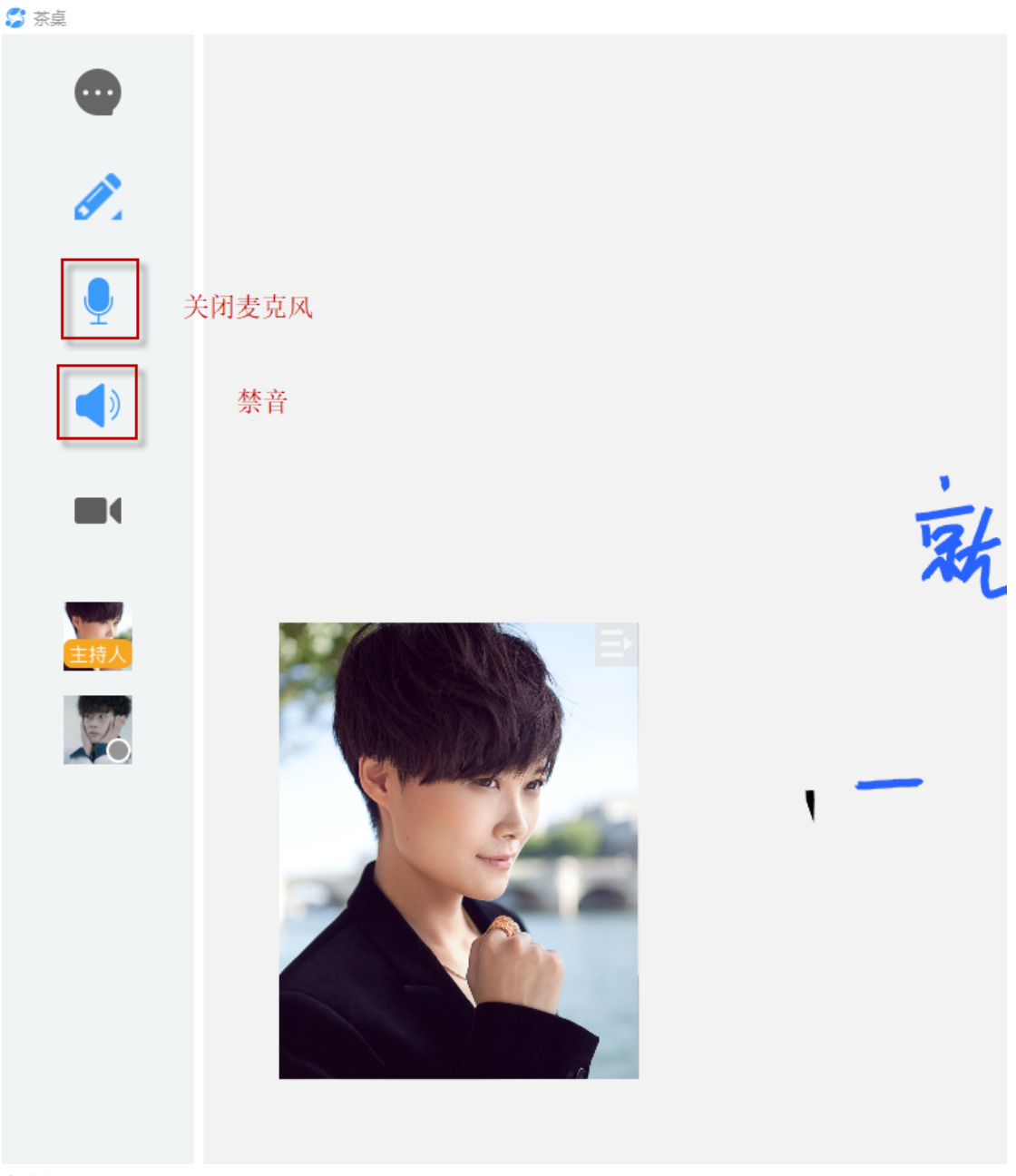

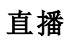

# **a)** 直播窗口

要播的窗口不能最小化,只能直播打开的窗口,选择要直播的窗口,进行直播

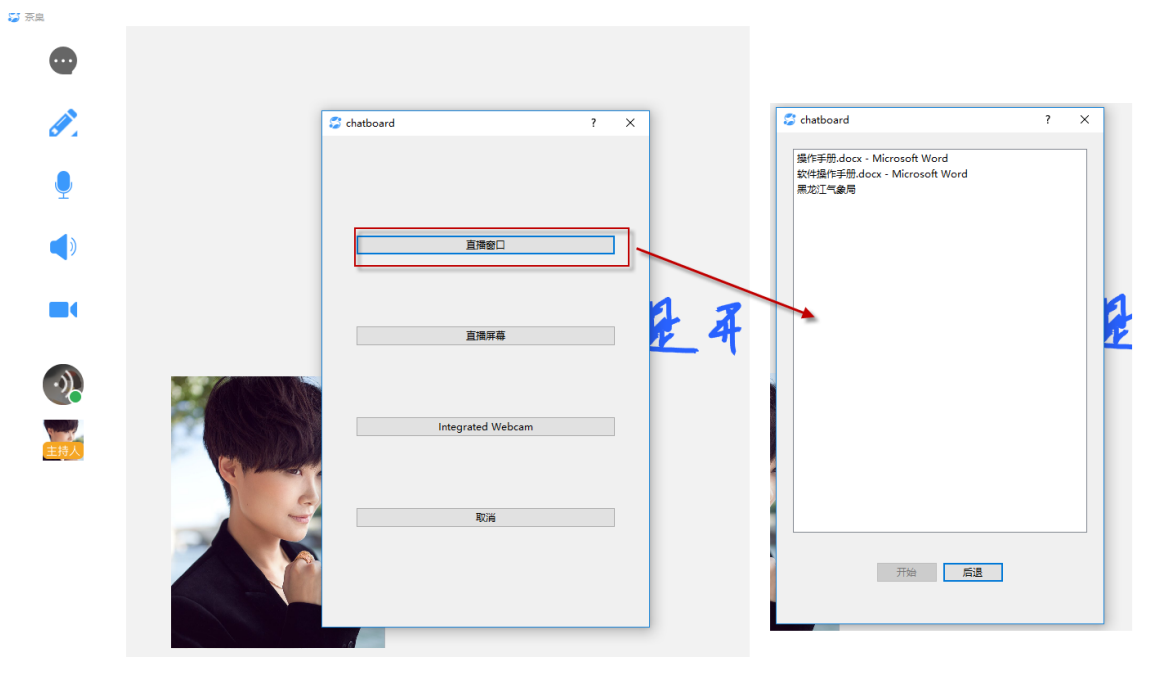

**b)** 直播屏幕

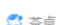

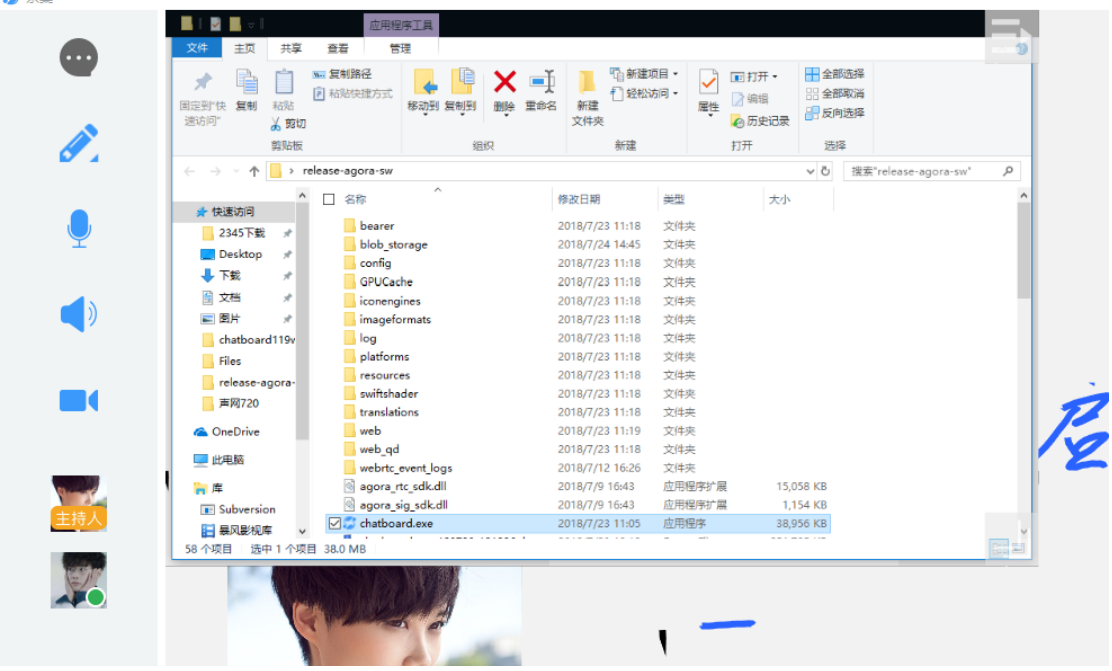

**c)** 打开视频 进行视频通话

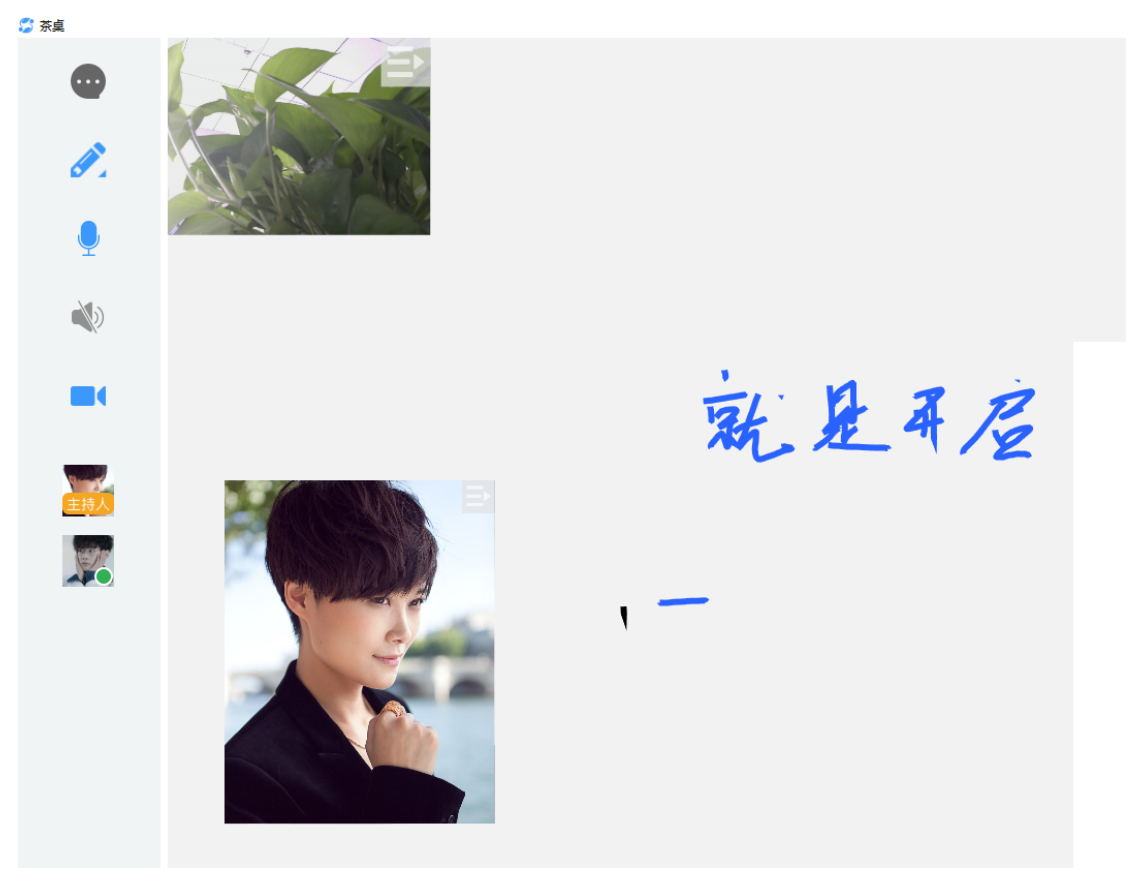

## **8.** 开启权限管理

选中开启权限管理此时主讲人为主持人,只有主讲人可以讲话、操作白板,主持人可以 设置其他人为主讲人,其他人也可以申请发言;主持人可以强行夺回主讲人权限,主讲 人可自己结束发言,主讲人权限回到主持人;

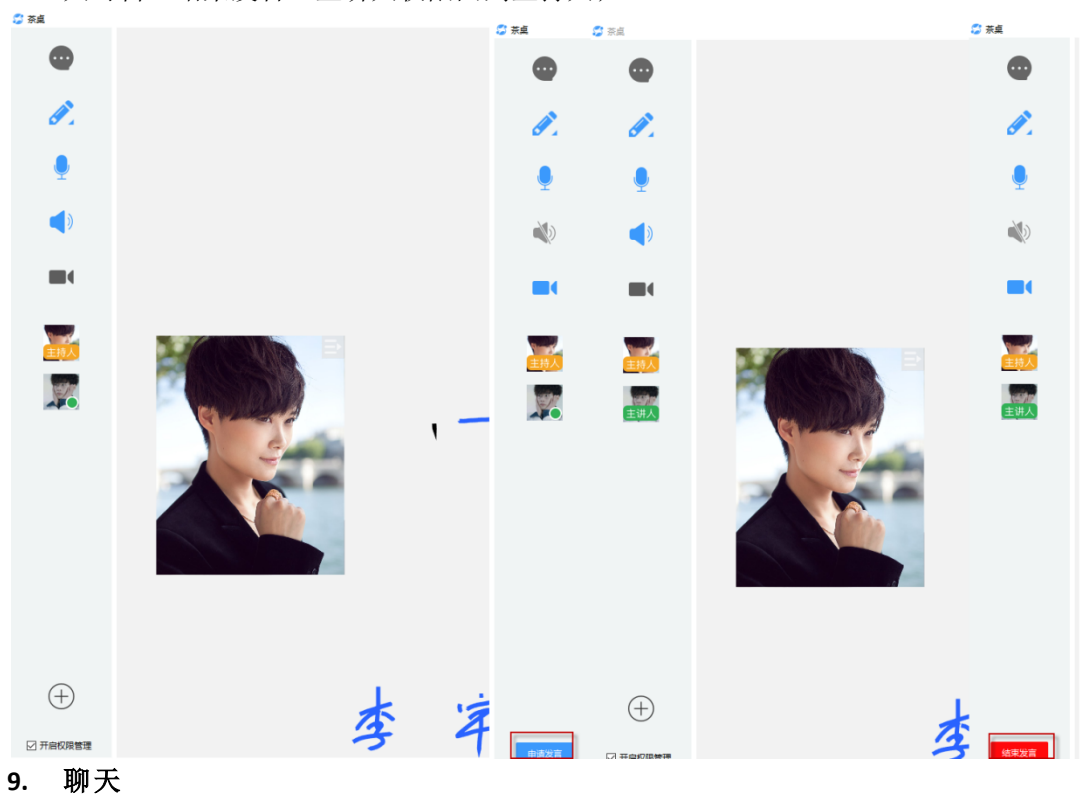

点击聊天按钮,在进行实时对话,可输入文字,插入图片,发送文档等操作;双击图片 可放大查看,双击文档可打开,另存为操作。

S 茶桌

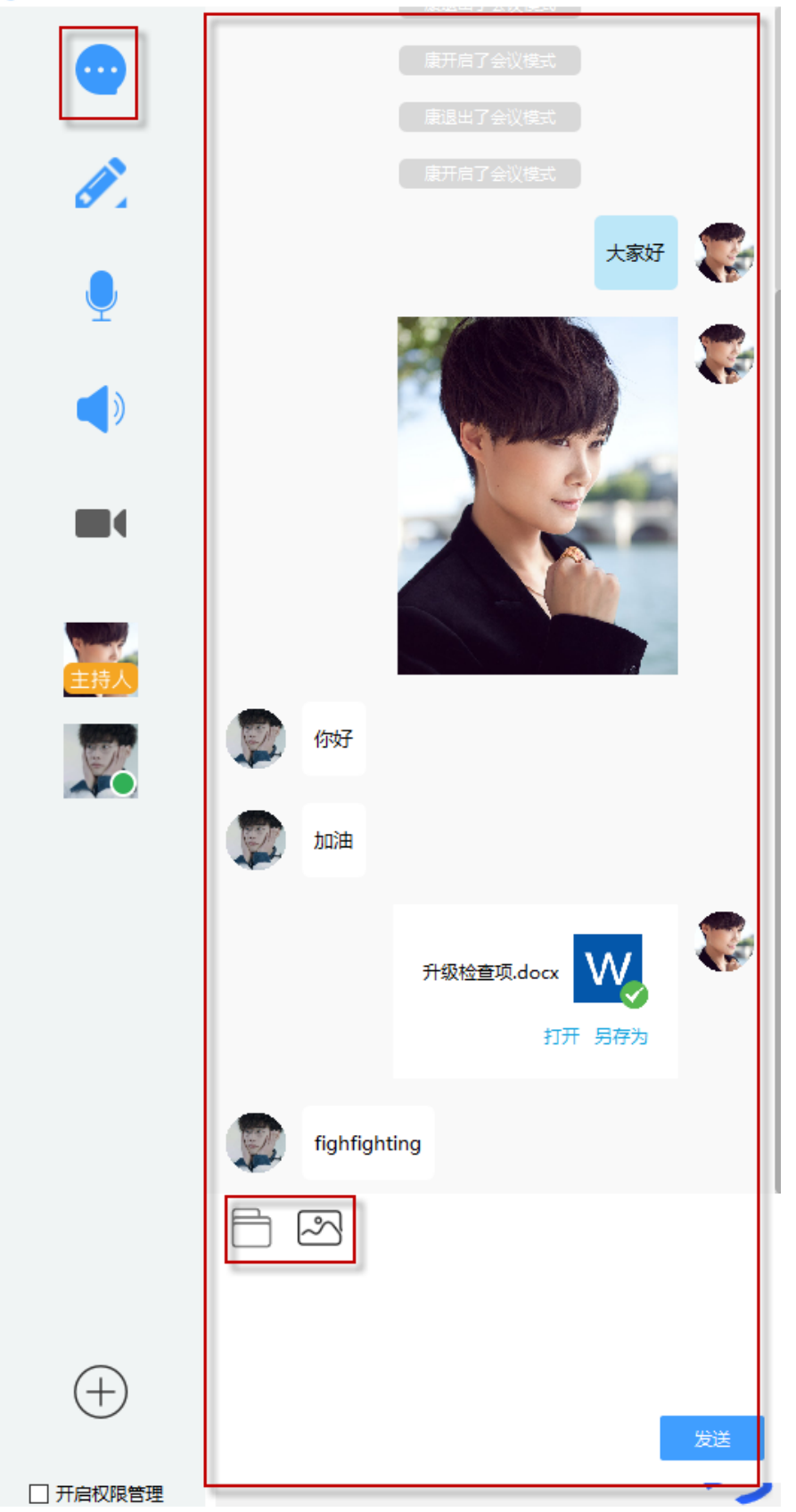

# 五、 我

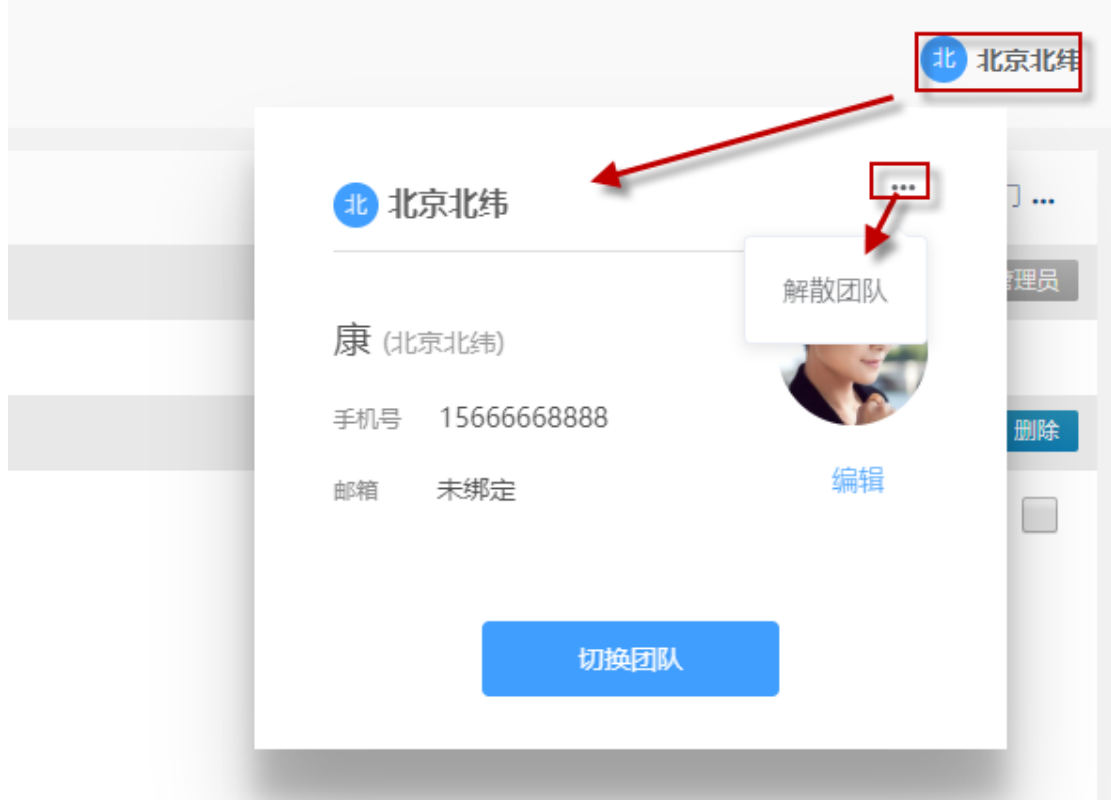

1. 切换团队

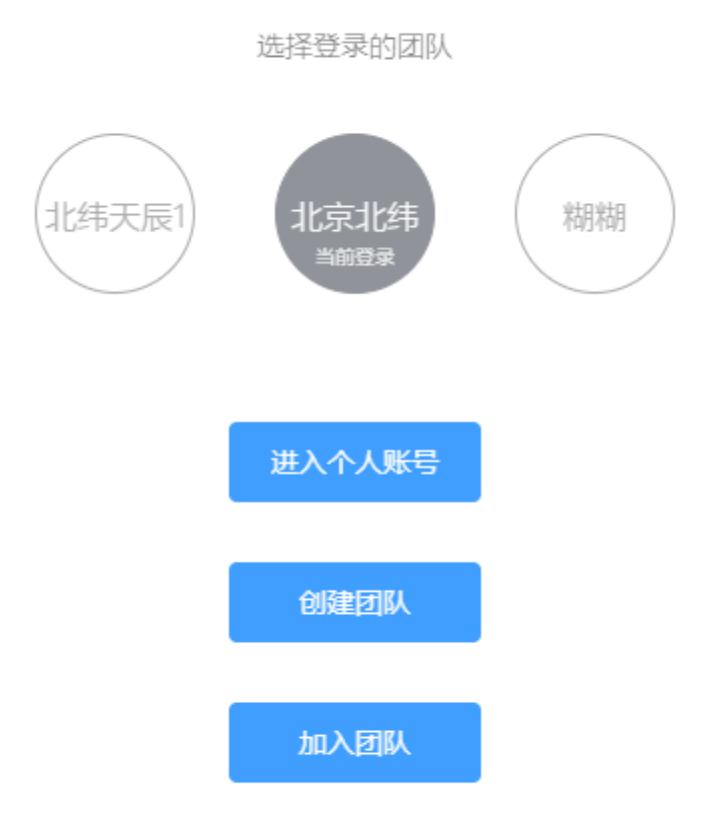

#### **a)** 切换团队

点击切换团队按钮,显示出你参与的所有团队,点击要进入的团队,进入该团队

# **b)** 创建团队

点击创建团队按钮,输入团队名称,点击下一步,输入在该团队下的昵称,点击 完成创建,创建成功后,提示是否切换到新团队,点击是,进入创建的团队,如 果点击否,留在当前团队中(团队名称唯一)

# **c)** 加入团队

输入团队邀请码

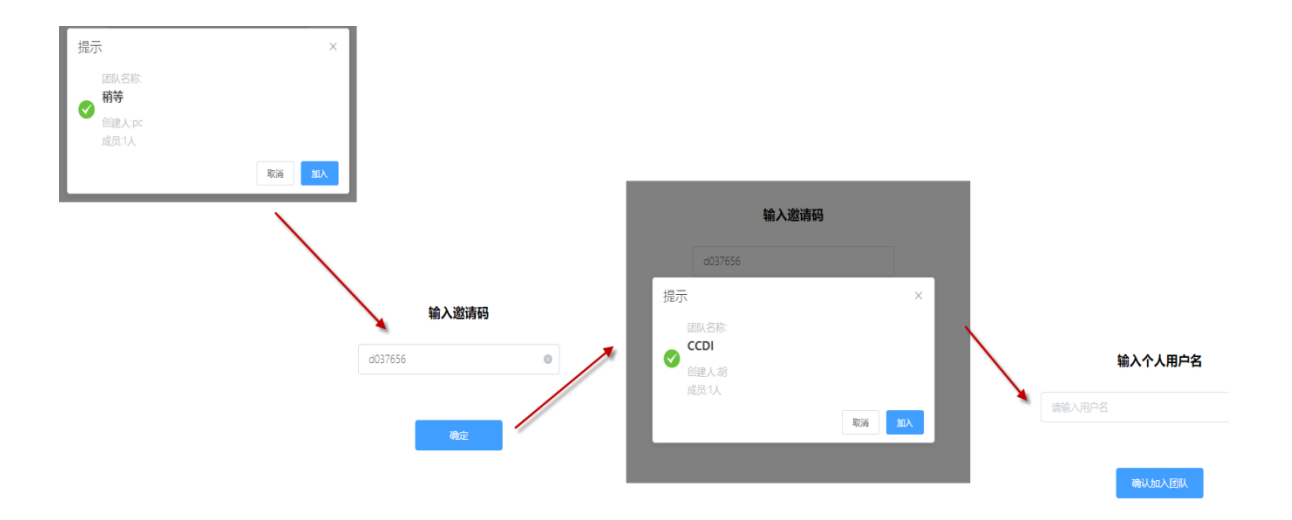

2. 编辑个人资料

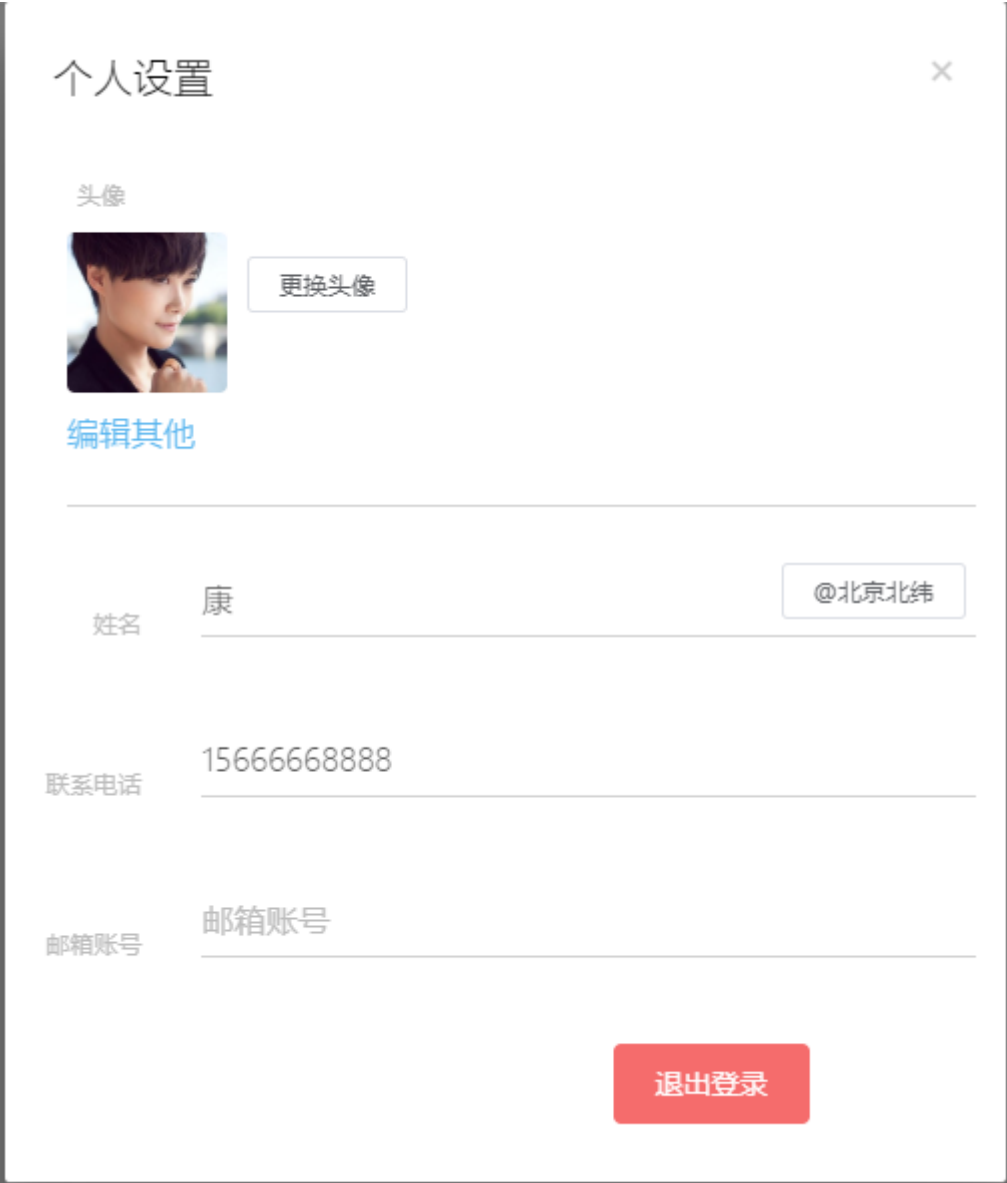

# 3. 退出登录 点击退出登录按钮,界面跳转到输入账号界面,输入新的账号

4. 解散团队 点解散团队按钮,确认解散后,界面跳转到输入账号界面